# **Guidance on Viewing Published Documents.**

Login to the system and then it will take you to your homepage.

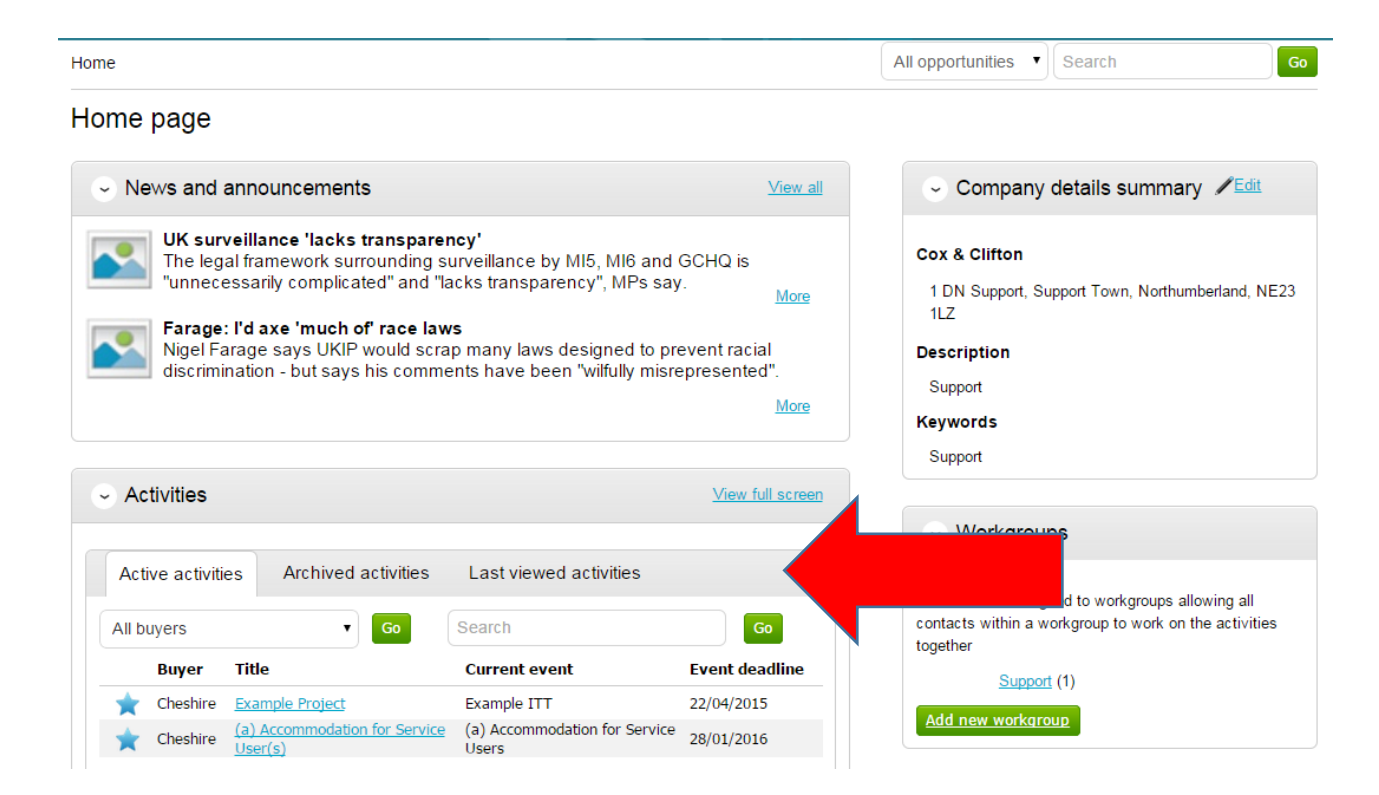

From the **Activities** section click on the title of the Activity you wish to work on.

Each stage of the procurement process will be seen as its own section.

To view the relevant stage of the project click **Open Event** within the relevant stage, in this instance 'Example ITT'.

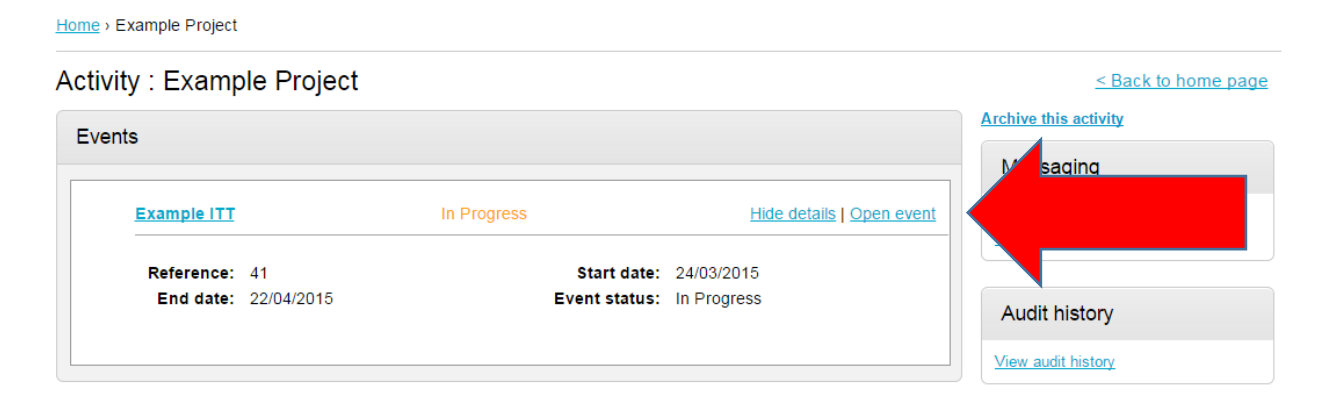

You are able to submit a response by clicking 'Start My Response'

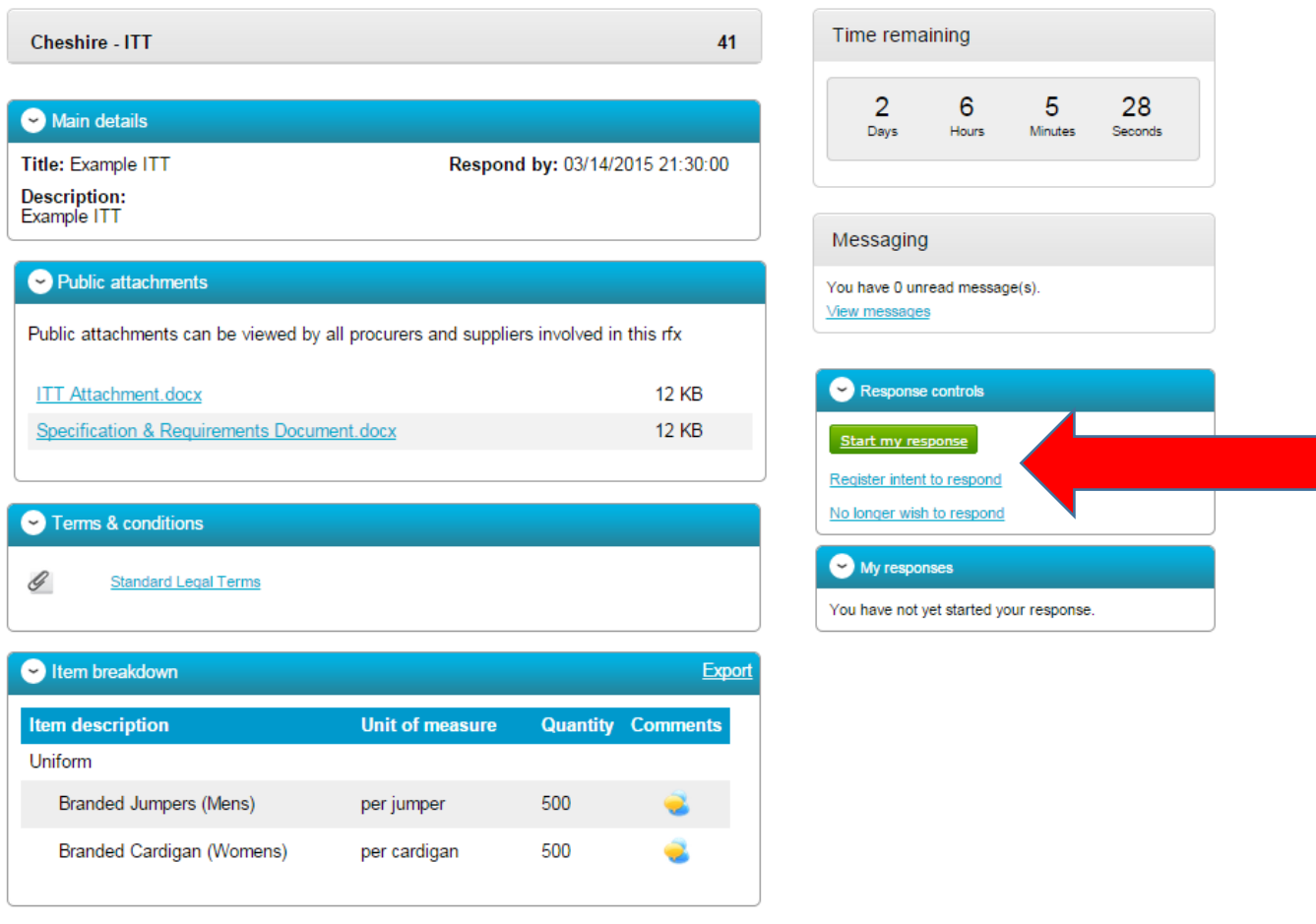

## **The Response Wizard**

This will open up the response wizard that will take you through each stage of the tender response to make sure it is completed successfully.

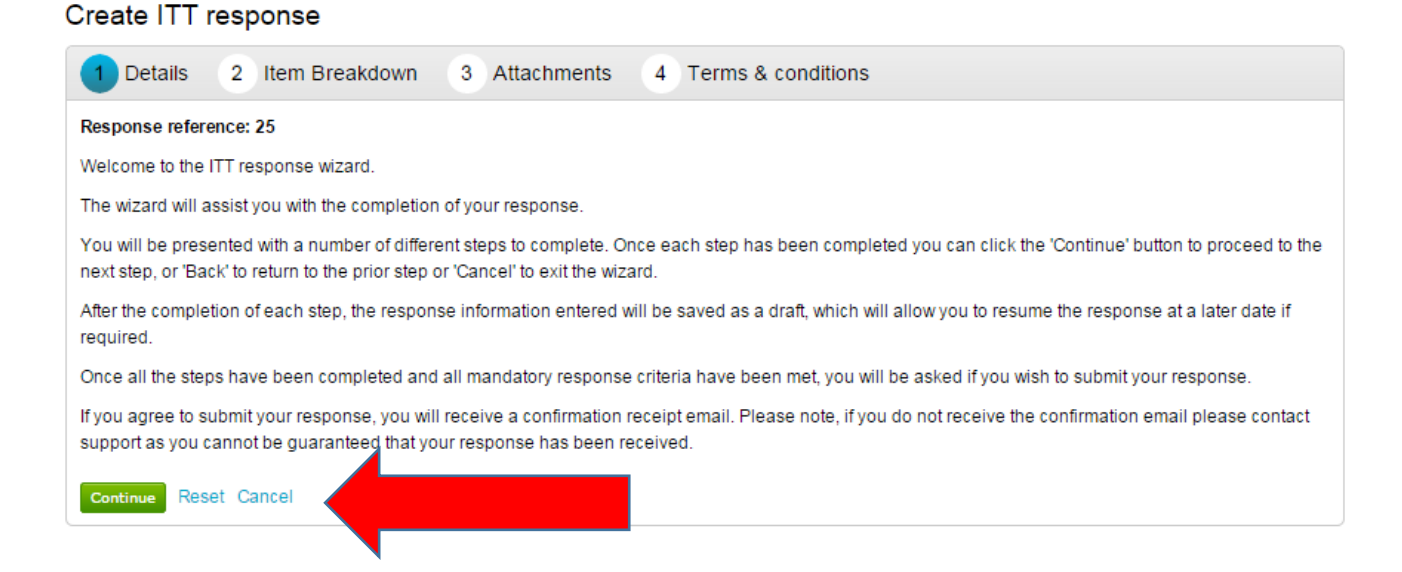

From the options section at the bottom of the page click **Continue** to move onto the next page or click **Cancel** to leave the wizard.

### **Uploading Attachments**

The next stage allows you to upload your relevant tender attachments.

**Note:** In some cases an attachment will be mandatory, so it may not let you submit until an attachment is added at this stage.

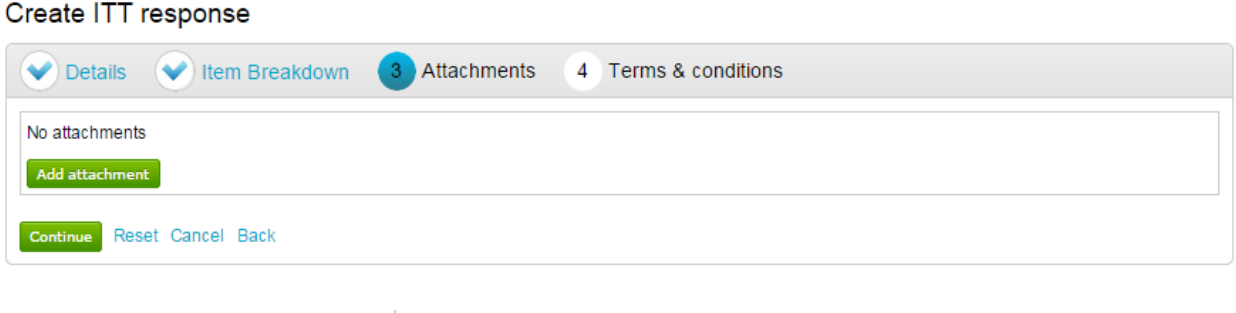

To add an attachment click **Add attachment** 

You can now browse your computer for the attachments using the file uploader. You can add as many attachments as you require.

When uploaded, you can view an attachment by clicking its name, to remove the attachment click the red cross icon. When all required attachments have been added, click on the "Next" button to proceed to the next screen.

#### **ITT Attachment.docx**  $\bullet$

When complete click **Continue** to move onto the next page, **Reset** to begin the wizard again and remove all info, **Cancel** to leave the wizard completely (without saving) or **Back** to return to the previous stage.

### **Terms and Conditions**

The next stage asks whether you accept the Terms & Conditions associated with this tender.

You can view the terms by clicking on its name in blue, which will open the Terms and Conditions documents attached.

Then you must select Accept or Decline, and if you do not agree you must specify the reasons why you do not agree in the space provided.

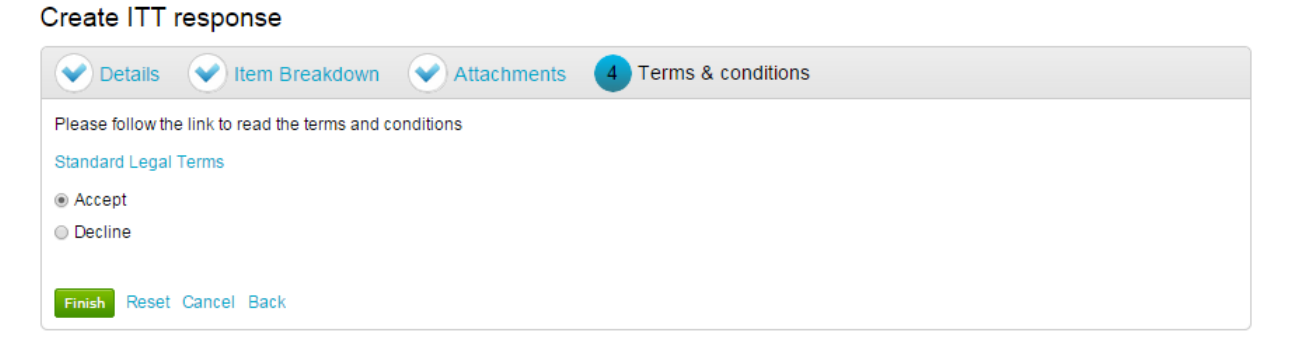

When complete click **Finish** to go back to the summary screen, **Reset** to begin the wizard again and remove all info, **Cance**l to leave the wizard completely (without saving) or **Back** to return to the previous stage.

### **Submitting the Tender Response**

When all information is added you can submit the response by clicking **Submit response**. You will be required to reconfirm this by clicking Submit response for a second time.

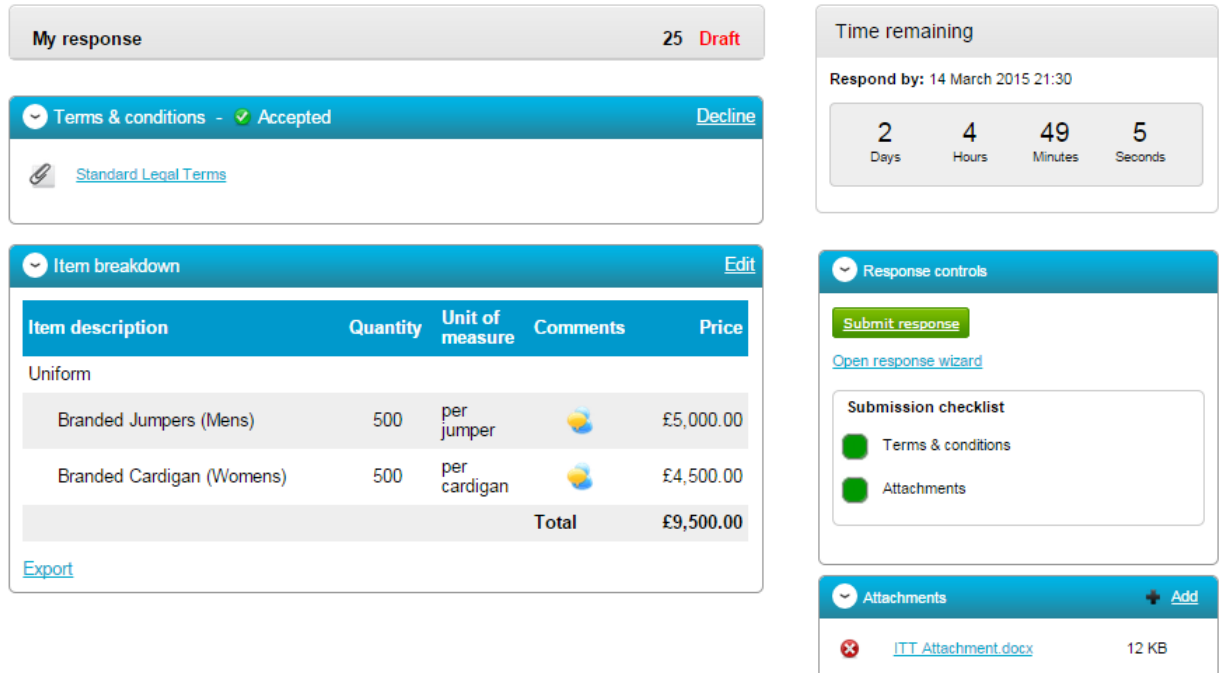

If the Submit response button is greyed out, the Submission checklist can be used to pick out why (anything with a red box will need revisiting.)

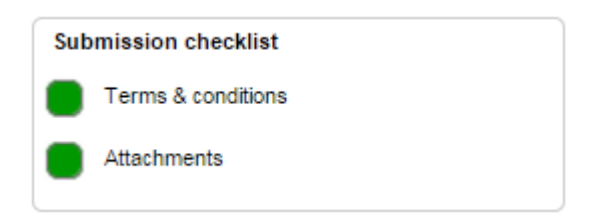

# **Editing Tender Response and Re-Submission**

An important feature that is available after the tender response has been submitted is the ability as a Supplier to edit this response before the submission time and date has passed.

All the procuring organisation will see, is the version number of the response, but no previous submissions, providing they are all returned on time (further information on this later).

To edit a response from the tender summary screen, click **Create new version**.

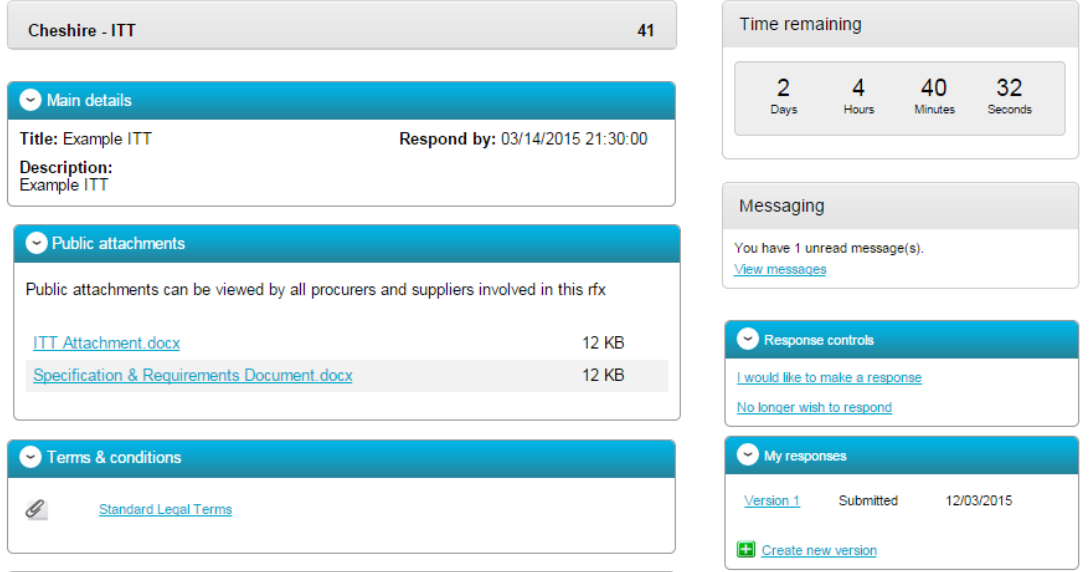

When this is clicked it will create a draft Version 2.

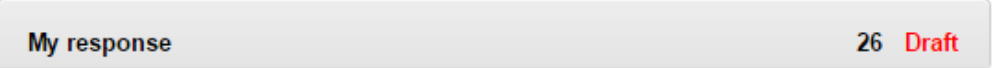

Each area can then be amended, either by editing the relevant section or clicking **Open response wizard**, and then submitted using the process outlined above.

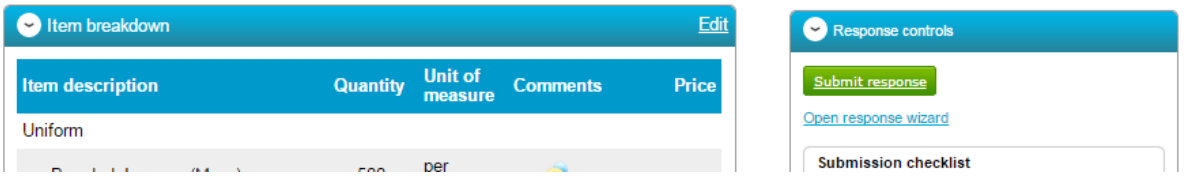